## Ubuntu Serverの新規インストール (2010/05/24)

2010年5月24日 10:09

この文書の内容: Ubuntu ServerをVMwareの仮想ハードディスクにインストールした手順のメモです. この作業は1台 目の仮想マシンでおこないます. 2台目,3台目の仮想マシンを追加するときは,ホストマシンのWindowsで仮想マシンの フォルダをまるごとコピーして,ホスト名を指定するなど調整を行うだけです.(参照:epiの新規ノード追加の作業)

用意するもの: インターネットにつながったWindowsのパソコン.VMware workstation または無料のVMware player. そして Ubuntu Server 10.04 LTS (64-bit)のCD image [ <http://www.ubuntu.com/getubuntu/download-server> から ubuntu-10.04-server-amd64.iso をダウンロードしてください ].

作業の概要:研究室のPCクラスター(名前はepi)の各ノードの元になる仮想マシン(ホスト名はnekos1)をつくります. 次 のような設定にします.

\* とりあえずネットワーク設定をしなくてもよいDHCPにする.クラスターを運用するときの準備として固定IPにするため のファイルも準備しておく.

- \* 相互にNFSで/usr/homeをexportする.マウントはautofsでオートマウント.
- Windowsのファイル共有(samba)で, 各ユーザーのホームを読み書き可能にしてexportする.
- \* NISはつかわない. パスワードファイルは各ホストでローカルに持つ. 必要に応じてコピーする.
- \* SSHはホストベース認証にしてクラスタ内は自由にssh (rsh)でログインできる.

\* Xサーバーはインストールしない.クライアントはすこし入れておく.したがって,このサーバーとは別にUbuntuのデ スクトップ版等をどこかにインストールするか, WindowsのX端末アプリケーション(ASTEC-Xなど) を用意することが前提 です.

\* 日本語環境やTeXはとりあえず整備しない.(=>デスクトップ版で!) なお,このサーバー版でも日本語はいちおう 使えています.

\* Rの並列実行をRmpi, snowパッケージでできるようにする. MPIはLAMにする.

-------------------------------------------------------------------------

以下作業の詳細です. VMware workstation 6および7で作業をしました. VMware playerでも同様にできると思います. 実際にやった作業を多少アレンジして記録しておきます.相当試行錯誤してるので,このように一直線に進んだわけではない です.また研究室配布用の仮想マシン(epi20100519.zip)を作成したあとに修正した内容も反映させてあります.

\* VMwareで新規仮想マシンを作成.ゲスト設定をUbuntu 64-bitにする.HD=20GB, CPU=2などしておく.ネットワー クはブリッジ(これがデフォルト).floppyとかUSBはいらないので外した.

\*ubuntu-10.04-server-amd64.isoを仮想CDにいれる.(CD-Rに焼く必要なくて,すべてHD上のファイル操作だけ)

\*仮想マシンをパワーオンするとUbuntu Serverのインストール開始.

\*言語はEnglishのままにした.

\*キーボード設定 USA, USAにした(英語キーボードつかっているから). もし日本語キーボードをつかっているなら, そ のようにしてください.

\* ひたすらデフォルトのまますすめる. HDのパーティションも全自動ですすめた.

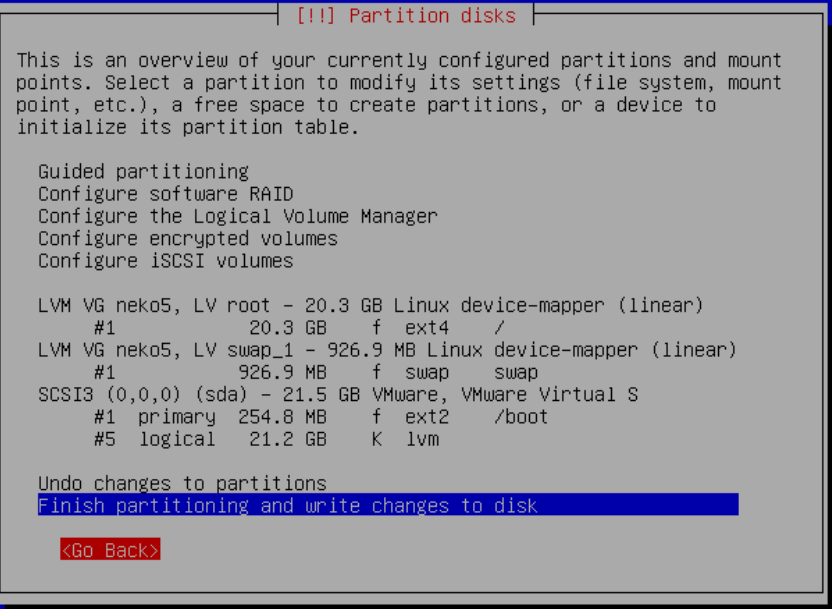

画面の領域の取り込み日時: 2010/05/15 21:46

## \*Software selectionではOpenSSH, Sambaを選択

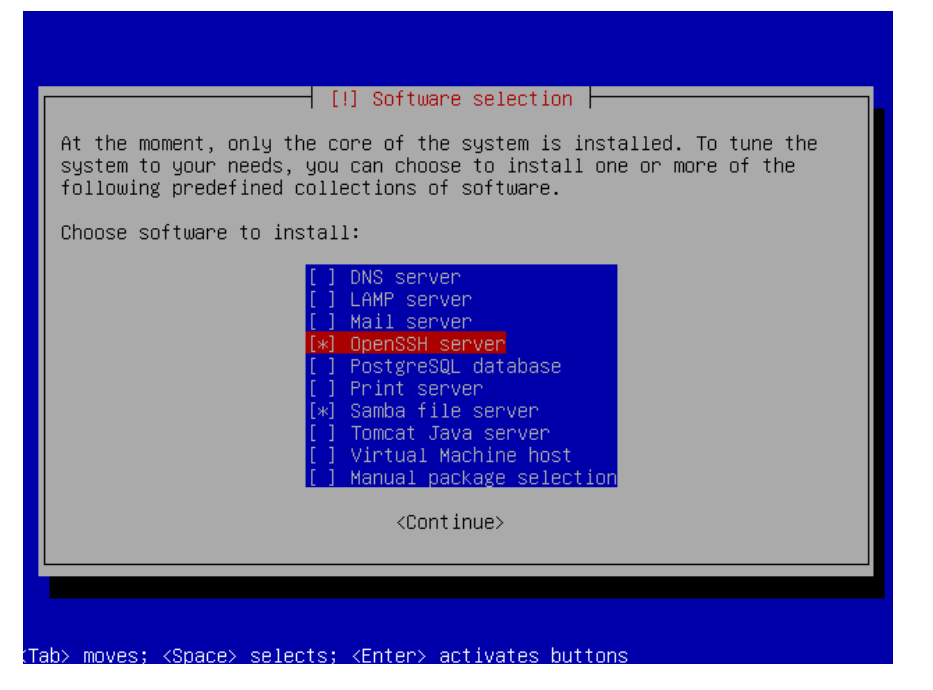

画面の領域の取り込み日時: 2010/05/15 21:59

- \*アカウントはkanriを作成. ここでは管理者用のアカウントだけつくる. 個人利用のものはあとでつくる.
- \*途中で、ホスト名を指定するときに、nekos1とした. 別に何でも良い.
- \*これでとりあえずOSのインストール終了. 仮想マシンの再起動.
- \*kanriアカウントでログイン.
- \* sudo apt-get update; sudo apt-get upgradeする.
- \*ここでsudo shutdown -h nowしてパワーオフする.念のためVMwareでスナップショットを作成.ここまでの作業は2 5分程度.

\*仮想マシンをパワーオン. kanriでログイン. ifconfig してipを確認. そのままVMwareのコンソールで作業をしてもいい が,他の端末ソフト等からログインして作業する.これでコピペができて作業が容易になる.

\*emacsはemacs22でなくてemacs23にしてみた. sudo apt-get install emacs23 => 63個のパッケージ144MBの展開イ メージ

\*並列計算のためLAMいれる. sudo apt-get install lam4-dev => 10個のパッケージ, 47.7MBのイメージ \*一応ドキュメントも... sudo apt-get install lam-mpidoc => 1個, 1MB \*つぎにRをいれる準備.emacsとかで/etc/apt/sources.listを開き,最後の行に次を追加 deb<http://cran.r-project.org/bin/linux/ubuntu> lucid/ \* そして、kanriアカウントで次を実行 gpg --keyserver subkeys.pgp.net --recv-key E2A11821 gpg  $-a$  --export E2A11821 | sudo apt-key add -\*sudo apt-get update してから,つぎのようにRを入れる sudo apt-get install r-base => 62個のパッケージ, 176MBの展開イメージ sudo apt-get install r-base-core-dbg  $\Rightarrow$  1個, 8MB sudo apt-get install ess => 1個, 1MBくらい \*Rを起動して、次のようにパッケージを追加: まず sudo R でRを起動する.そしてRの中から install.packages(c("pvclust","scaleboot","snow")) メニューが出る:Japan (Tsukuba)とか選ぶと,上記3個はあっさり入る. install.packages("Rmpi") を実行してRmpiをいれる.LAM用の設定でRmpiが入るはず. q() としてRを抜けたら,下記を実行する必要があるかも. sudo rmdir /usr/local/lib/R/site-library/00LOCK \*sambaの設定をここでやっておくとWindowsからファイルが簡単にコピーできて便利かもしれない.まずcd /etc/samba としておき, sudo cp smb.conf smb.conf-origを実行して,オリジナルの設定ファイルを保存しておく. そしてemacs等 でsmb.confを開いて編集する.各ユーザーのホームを共有するために ;[homes] ; comment = Home Directories  $b$ rowseable = no のセミコロンをとって [homes] comment = Home Directories browseable = no とする.そして書き込み可能にするために ; read only = yes を編集して read only  $=$  no とする. このほかに[printers]と[print\$]のブロックはすべて行頭に; をつけてコメントアウトした. またworkgroupは  $workgroup = SHIMODAIRA$ とした. これでsmb.confの編集はおわり. 仮想マシンをrebootするか, sudo service smbd restart とすれば, Windowsから共有フォルダが見れる. \*ここでsudo shutdown -h nowしてパワーオフする.念のためVMwareでスナップショットを作成.ここまでの作業は1 時間15分程度. これで必要最低限の状態になっている. -------------------------------------------------------------------------------------------------- \*仮想マシンをパワーオン.kanriでログインして,ネットワーク関係の設定を行う.IPアドレスはDHCPから自動取得に なっているはずだが,これを固定IPへ変える.ホスト名はepi00とする. \*/etc/hostsをemacs等で開いて編集する.専攻や家庭のルーターなどがDHCPサーバーになっているとき,DHCPがIPを割 り当てる範囲と重ならないところに、ホストのIPアドレスを自分で適当に割り当てていく. 一部を抜粋すると,次のようにし た.2行目のnekos1はコメントアウトした. 127.0.0.1 localhost #127.0.1.1 nekos1 ### shimodaira-lab epi cluster 192.168.40.140 epi00 epi00.is.titech.ac.jp 192.168.40.141 epi01 epi01.is.titech.ac.jp 192.168.40.142 epi02 epi02.is.titech.ac.jp 192.168.40.143 epi03 epi03.is.titech.ac.jp \*/etc/hostnameを編集して、nekos1からepi00に変更. \*DHCPの設定なので,/etc/network/interfacesをみると次のようになっているはず.

\*gnome-terminalいれてみた. sudo apt-get install gnome-terminal => 99個のパッケージ144MBの展開イメージ

# The loopback network interface auto lo iface lo inet loopback

# The primary network interface auto eth0 iface eth0 inet dhcp

\*これを次のように変更して固定IP=192.168.40.140にした. ただしaddress, netmask, gatewayは自分の環境にあわせ て変える.自宅でルーターが動いていれば,IPは適当に決めて良くて,netmask=255.255.255.0,gateway= 192.168.0.1などだと思う.

# The loopback network interface auto lo iface lo inet loopback

# The primary network interface auto eth0 #iface eth0 inet dhcp iface eth0 inet static address 192.168.40.140 netmask 255.255.224.0 gateway 192.168.32.231

\*/etc/resolv.confの内容を確認しておく.DHCPで自動取得になっていると思う.念のためsudo cp /etc/resolv.conf /etc/resolv.conf-dhcpのように記録しておくと安心.

\*ここまでできたら,sudo rebootなどして,仮想マシンをリブート.kanriでログインする.ifconfigして,自分で指定した 固定IPになっているか確認する.

\*クラスタ内で相互にパスワード無しでログインできるように, /etc/hosts.equivを作成して, 信用できるホスト名をすべて 並べる.epiクラスターでの設定をみると totoro kiki epi00 epi01 epi02 epi03 . . . のようにした. totoroとkikiはクラスタの一部ではないが, ここにいれておくと totoro -> epi00へのログインはパス ワードなしにできる.逆にtotoroではhosts.equivの設定は行わないので,epi00 -> totoroへのログインはパスワードが必 要になる. \*sshの設定を行う./etc/sshd\_configと/etc/ssh\_configをemacs等で編集する.Ubuntuについてきたsshd\_configを sshd\_config-origにコピー, ssh\_configをssh\_config-origにコピーしておく. このsshd\_config-origと私の設定した ssh\_configを比較すると次のようになっている.たとえばIgnoreRhosts yesだったのを変更してIgnoreRhosts noにした ということ. kanri@epi00:/etc/ssh\$ diff sshd\_config-orig sshd\_config 34c34 < IgnoreRhosts yes --- > IgnoreRhosts no 38c38 < HostbasedAuthentication no --- > HostbasedAuthentication yes 40c40 < #IgnoreUserKnownHosts yes --- > IgnoreUserKnownHosts yes 47c47 < ChallengeResponseAuthentication no --- > ChallengeResponseAuthentication yes つぎにもともとあったssh\_config-origと私の設定したssh\_configを比較すると kanri@epi00:/etc/ssh\$ diff ssh\_config-orig ssh\_config 52a53,56 >  $>$  # for client (shimo 2010/05/16) > HostbasedAuthentication yes > EnableSSHKeysign yes

つまり, HostbasedAuthentication yesとEnableSSHKeysign yesを追加した.

\*あとで使うために次の二つのファイル/etc/ssh/make\_host\_key.shと/etc/ssh/make\_known\_hosts.shを作成して, sudo chmod +x /etc/ssh/make\_host\_key.shのようにして両方とも実行許可をだしておく. なおウェブにおいてある パッチ(patch-20100524.tgz)を展開して,ディレクトリsshのなかをみれば,これらのシェルスクリプトが入れてあるか ら,コピーするだけでもよい.

----------- /etc/ssh/make\_host\_key.sh ---------------- #!/bin/sh

echo "Regenerate host keys" echo "Also regenerate machine-id" echo "WARNING: This command should NOT be run except for the first time" echo "Press [enter] to proceed (Press Control-C to stop)" read aaa

rm /etc/ssh/ssh\_host\_dsa\_key\* rm /etc/ssh/ssh\_host\_rsa\_key\* dpkg-reconfigure openssh-server

## make a unique id (used for authentication in gnome-terminal) dbus-uuidgen > /var/lib/dbus/machine-id

----------- /etc/ssh/make\_known\_hosts.sh ----------------

#!/bin/sh

echo "Collect public keys from /etc/hosts.equiv" echo "/etc/ssh/ssh\_known\_hosts will be updated" echo "Please merge entries of power-downed-machines in backuped files"

#ssh-keyscan -f /etc/hosts.equiv > /etc/ssh/ssh\_known\_hosts ssh-keyscan -f /etc/hosts.equiv > /etc/ssh/tmp\_hosts mv /etc/ssh/tmp\_hosts /etc/ssh/ssh\_known\_hosts --backup=numbered cp /etc/hosts.equiv /root/.shosts ----------------------------------------------------

これでsshの設定おわり.

\*一度shutdown -h nowして,スナップショットをとると安心.再びパワーオンしてkanriでログイン.

\* nfsとautofs5をインストールする.

sudo apt-get install nfs-kernel-server sudo apt-get install autofs5

\* nfsの設定を行う. /etc/exportsを次のような内容で作成する. /home epi00(rw,no\_subtree\_check) /home epi01 (rw, no subtree check) /home epi02(rw,no\_subtree\_check) /home epi03(rw,no\_subtree\_check) ... これで, /homeは, クラスタ内の他のホストへexportする. つまりクラスタ内のすべてのホストからepi00:/homeが 読み書きできるようになる.

\*autofsの設定をおこなう./etc/auto.masterを次の内容にする(#から始まる行はコメントなので無視).

/var/autofs/nfs /etc/auto.nfs

次に/etc/auto.nfsは次のような内容にする. epi00 -fstype=nfs epi00:/home epi01 -fstype=nfs epi01:/home epi02 -fstype=nfs epi02:/home epi03 -fstype=nfs epi03:/home ...これで,epi01:/homeは,epi00からみると/var/autofs/nfs/epi01に自動的にマウントされる(そこを読もうとした ときにマウントされる).ただし,これだとパスが長くて不便なので/nfsにシンボリックリンクを張っておく. sudo mkdir /nfs sudo ln -s /var/autofs/nfs/epi01 /nfs/epi01 これで/nfs/epi01をアクセスすると、内容はepi01:/homeになる. 私は次のシェルスクリプトを作成して、sudoで実行し た. kanri@epi00:/etc\$ cat make\_nfs\_link-epi.sh #!/bin/sh

mkdir /nfs for i in epi00 epi01 epi02 epi03 epi04 epi05 epi06 epi07 epi08 epi09 epi10 epi11 epi12 epi13 epi14 epi15 epi16 epi17 epi18 epi19 epi20 ; do echo \$i ln -s /var/autofs/nfs/\$i /nfs/\$i done

これでネットワーク関係の設定が終わり -------------------------------------------------------------------

\*やり残したことをやっておく.

\*いくつかおもいつきで追加パッケージ sudo apt-get install ghostscript-x xterm kterm x11-apps

\*visudo でsudoersに次を追加すると、パスワードなしでshutdownできるようになる. # anybody shutdown without password ALL ALL=NOPASSWD: /sbin/shutdown

\*ここまでで一度shutdown -h nowして、スナップショット作成しておく.

--------------------------------------------------------------------------------------

\*パワーオンしてkanriでログイン.vmware-toolsのインストールするために,VMwareのメニューからvmware-toolsを インストールするを選択する.

\*kanriアカウントにてsudo mount /dev/cdrom /cdromなどとして, cdromをマウント.cd /cdromしてみると, VMwareTools-8.1.4-227600.tar.gzがあるので,tar xfzで展開する.vmware-tooks-distribというディレクトリができるの で,sudo ./vmware-install.plなどとしてインストール.デフォルトのまま進めてOK.

\*シャットダウンしたあとで,VMwareの仮想マシンのファイル(vmxファイル)をメモ帳で開き, tools.syncTime = "FALSE" という行をtools.syncTime = "TRUE"になおす.これで仮想マシンの時計が遅れなくなる.

\*一度shutdown -h nowする.これでホストepi00は一応できたことになる.

----------------------------------------

\* 他のホストを作るときの元になる仮想マシンを作成する. VMwareで完全クローンを作成して, できたクローンをパワーオ ンする. ここではクローンはepiという名前の仮想マシン名にしておく.

\*epiを起動すると,実際はepi00になっている.これをホスト名nekos1,IPはDHCPで自動取得の設定にもどす.つま り, /etc/hostsを編集して、2行目の #127.0.1.1 nekos1 を 127.0.1.1 nekos1 にする. /etc/hostnameをnekos1にする. そしてcd /etc/networkして, sudo cp interfaces interfaces-epiとしてお く. これで固定IPの設定(epi00用)が保存される. sudo emacs interfacesとして編集し,内容を元のDHCPのものに戻 す.つまり/etc/network/interfacesは # The loopback network interface auto lo iface lo inet loopback # The primary network interface auto eth0 になる. これで一度再起動して、ちゃんとnekos1, DHCPの設定になっているか確認する.

\*これでnekos1ができた. shutdown -h nowして終了. 配布するのはこの仮想マシン. zip形式で圧縮して固める.

----------------------------------------------------------------

これでおしまい.